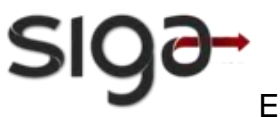

SIG@UFPE

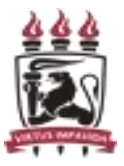

Editais de Bolsas Assistenciais Estudantis

# **MANUAL DE INSCRIÇÃO NOS EDITAIS DE ASSISTÊNCIA ESTUDANTIL**

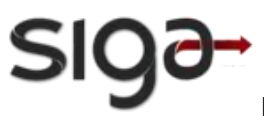

SIG@UFPE

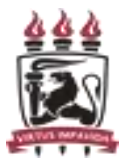

Editais de Bolsas Assistenciais Estudantis

## **ÍNDICE**

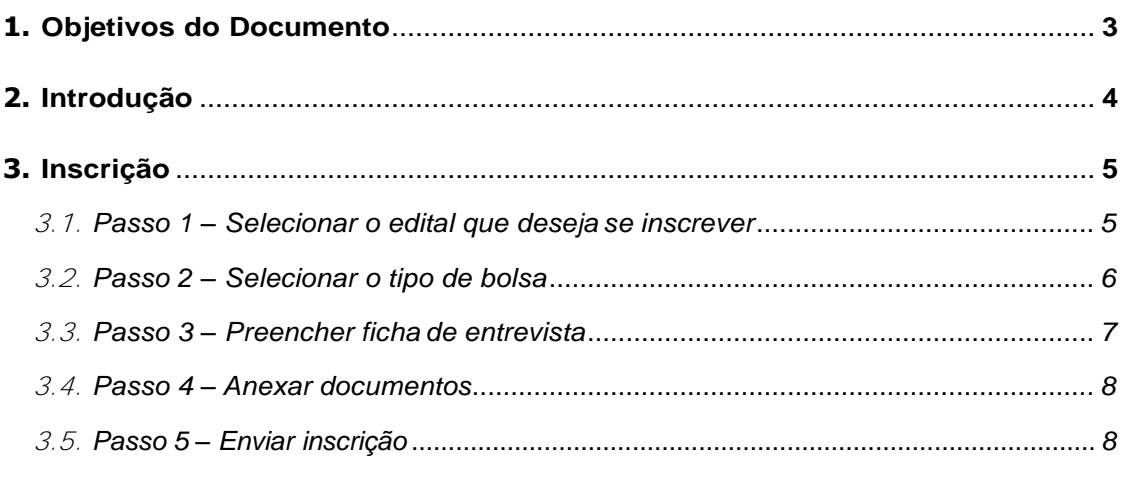

**4. Considerações Finais**

# **ÍNDICE DE FIGURAS**

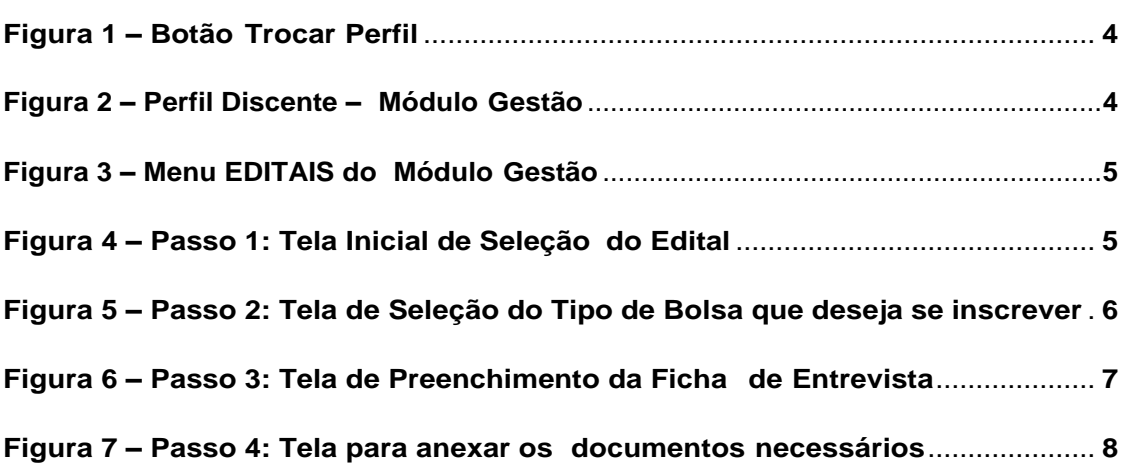

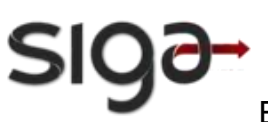

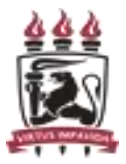

## <span id="page-2-0"></span>**1. Objetivos do Documento**

A finalidade deste documento é descrever a sequência de passos necessários para que o candidato a uma bolsa de Assistência Estudantil da PROAES possa realizar sua inscrição online no Sistema SIG@.

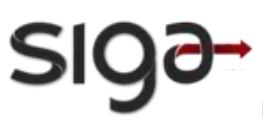

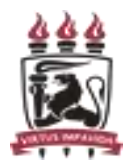

#### <span id="page-3-0"></span>**2. Introdução**

O serviço Inscrição Online, disponível no Sistema SIG@, tem como objetivo permitir que os estudantes de graduação presencial possam realizar a sua inscrição nas bolsas de assistência estudantil ofertadas pela PROAES.

Para realizar sua inscrição online, o estudante deve primeiro trocar o perfil funcional clicando no botão que fica na parte superior direita da tela "Trocar Perfil"(1), na Figura 1. Logo aparecerá uma tela onde estão todos os perfis que você, como usuário SIG@, pode acessar.

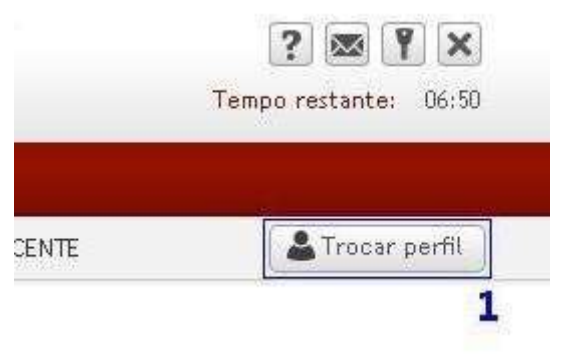

**Figura 1 – Botão Trocar Perfil**

- Em seguida, o estudante deve realizar a troca de perfil. O perfil utilizado deve ser: DISCENTE, Módulo GESTÃO.
- A Figura 2 é um exemplo de troca de perfil para o perfil de DISCENTE no módulo "GESTÃO".

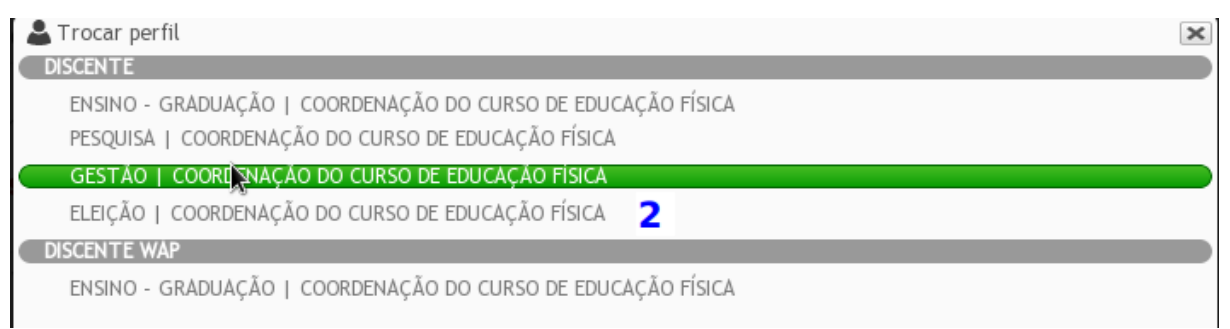

**Figura 2 – Perfil Discente – Módulo Gestão**

 Após essa mudança de perfil, o menu Editais será exibido para que você possa realizar sua inscrição online.

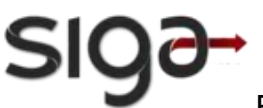

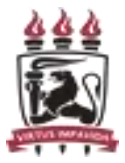

#### <span id="page-4-0"></span>**3. Inscrição**

Essa funcionalidade permite que o discente realize sua inscrição online.

O Acesso à Inscrição é feito através do menu: Editais -> Inscrição

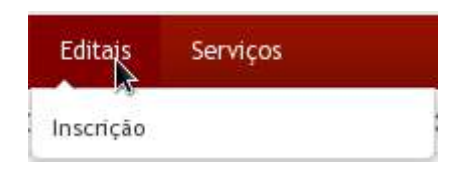

**Figura 3 – Menu EDITAIS do Módulo Gestão**

#### <span id="page-4-1"></span>**3.1. Passo 1 – Selecionar o edital que deseja se inscrever**

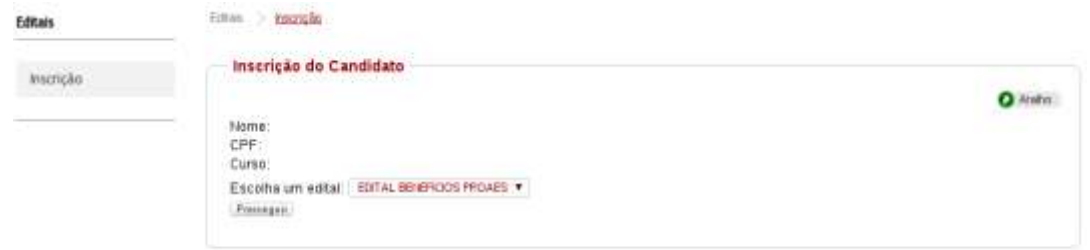

**Figura 4 – Passo 1: Tela Inicial de Seleção do Edital**

- 1. Na tela, mostrada na Figura 5, o sistema exibe os dados do estudante que está logado no SIG@.
- 2. O estudante deve escolher o edital que deseja seinscrever.
- 3. Depois clicar no botão Prosseguir.

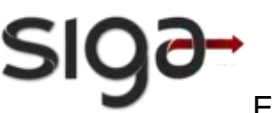

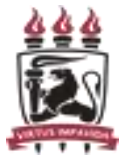

#### <span id="page-5-0"></span>**3.2. Passo 2 – Selecionar o tipo de bolsa**

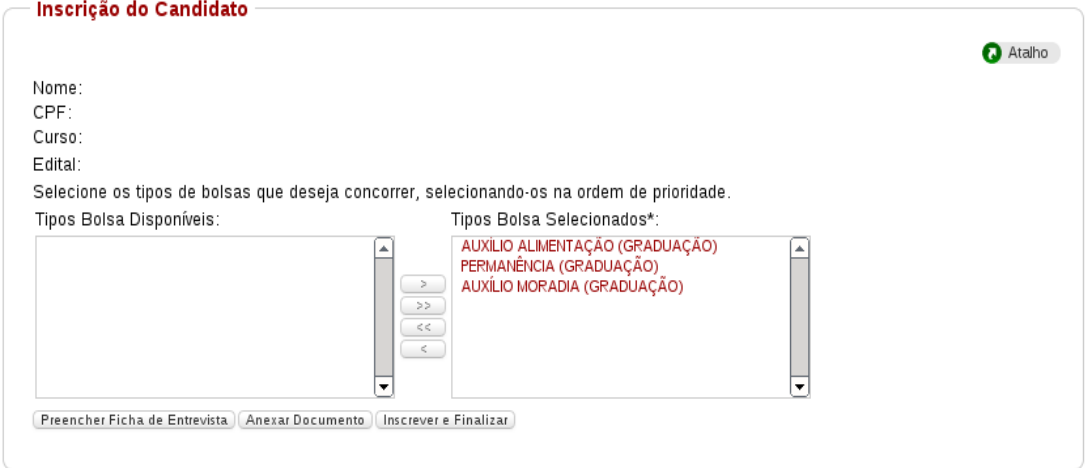

**Figura 5 – Passo 2: Tela de Seleção do Tipo de Bolsa que deseja se inscrever**

- 1. Na tela, mostrada na Figura 5, o sistema exibe a bolsa que o estudante pode se inscrever.
- 2. O estudante deve clicar no  $\geq$  para escolher a bolsa que deseja concorrer.
- 3. Depois deve clicar no botão Preencher Ficha de entrevista.

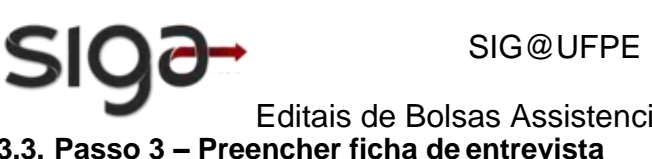

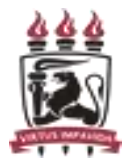

<span id="page-6-0"></span>Editais de Bolsas Assistenciais Estudantis **3.3. Passo 3 – Preencher ficha de entrevista**

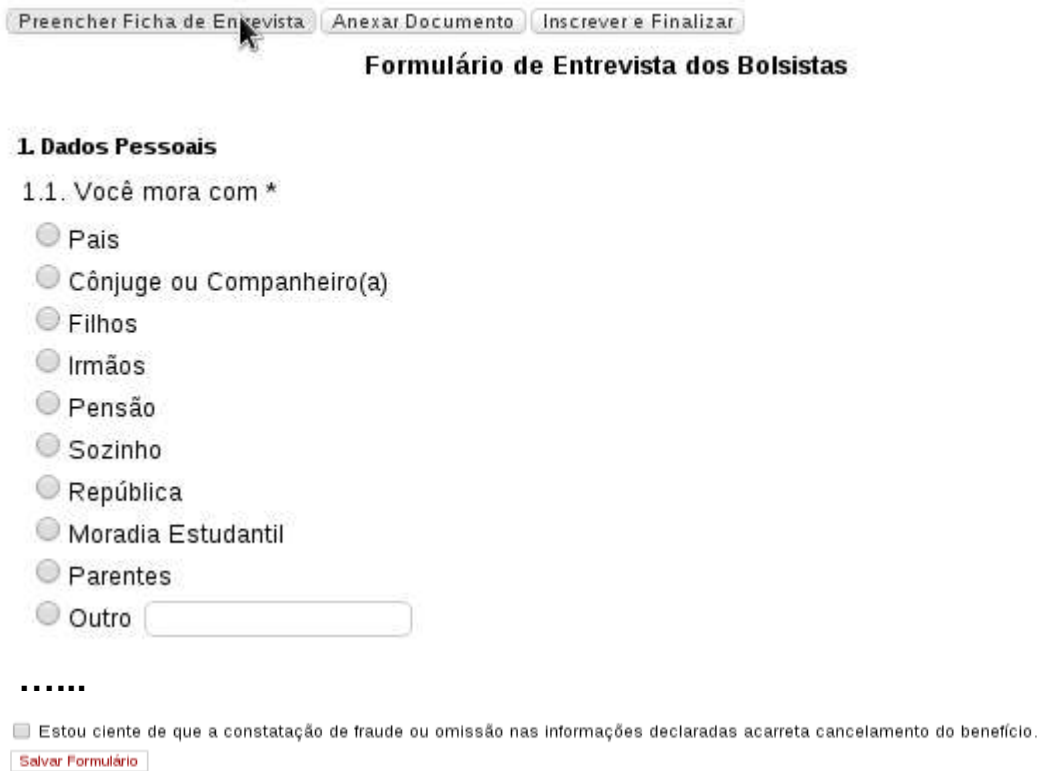

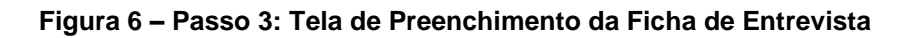

- 1. Na tela, mostrada na Figura 6, o sistema exibe o formulário Ficha de Entrevista queo candidato deve preencher com seus dados pessoais e da suafamília.
- 2. O estudante deve marcar sua ciência quanto a veracidade das informações preenchidas.
- 3. Depois deve clicar em Salvar Formulário.

<span id="page-7-0"></span>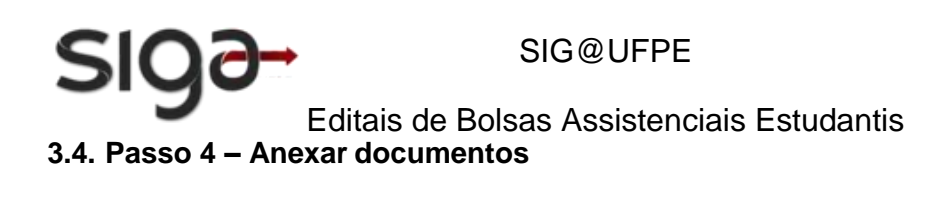

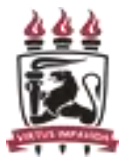

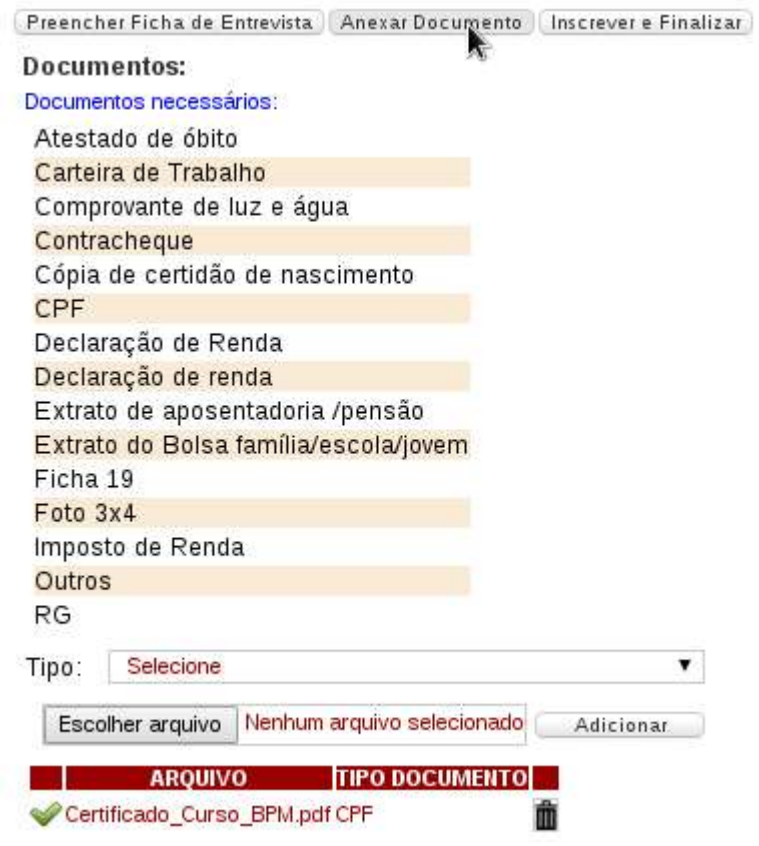

**Figura 7 – Passo 4: Tela para anexar os documentos necessários**

- 1. Na tela, mostrada na Figura 7, o sistema exibe a lista de documentos que o estudante pode anexar.
- 2. O estudante deve selecionar o Tipo do Documento.
- 3. Depois escolher o arquivo que deseja anexar, clicando no botão Escolher arquivo.
- 4. Depois deve clicar no botão Adicionar.
- 5. Os passos acima devem ser repetidos para cada documento a seranexado.

OBS.: O tamanho do arquivo deve ser de no máximo 1MB e apenas os formatos jpg e PDF são aceitos pelo sistema.

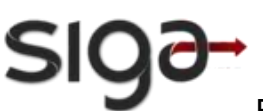

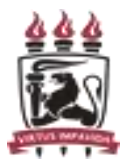

#### <span id="page-8-0"></span>**3.5. Passo 5 – Enviar inscrição**

Clique no botão Inscrever e Finalizar para efetivar sua inscrição. Uma mensagem de sucesso será exibida.

#### **Considerações finais**

- 1. A inscrição só estará efetivada se o sistema exibir a data agendada para a entrevista com a assistência social;
- 2. O estudante poderá editar a inscrição (acrescentar ou excluir documentação) até o dia da entrevista social. Para isto, será necessário repetir todo o processo de inscrição e anexar toda a documentação novamente;
- 3. Antes de iniciar a inscrição, sugerimos que o estudante escanei ou fotografe, PREVIAMENTE, os documentos a serem anexados e confiram se estão no tamanho correto (1Mb) e no formato correto (PDF ou JPG);
- 4. O envio da documentação, conforme exigido nos editais é de responsabilidade exclusiva do estudante.